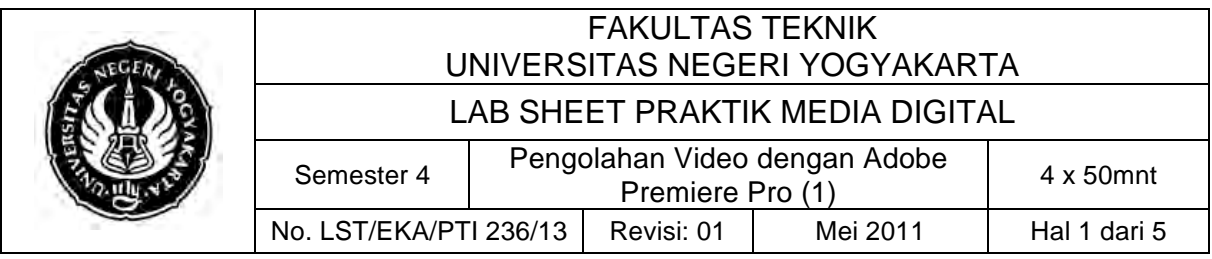

# **A. Kompetensi**

Setelah mengikuti mata kuliah ini, mahasiswa diharapkan memiliki kemampuan dasar video editing, transisi, sampai proses rendering untuk format VideoCD PAL.

## **B. Dasar Teori**

Adobe Premiere adalah salah satu software yang popular dan digunakan secara luas dalam pengeditan video.

Video atau gambar bergerak adalah rangkaian dari banyak frame (bingkai) gambar yang diputar dengan cepat (ingat teknologi yang digunakan dalam sebuah pertunjukan layar tancap pada masa yang lalu). Masing-masing bingkai merupakan rekaman tahap-tahap (sekuen) suatu gerakan yang kemudian ditangkap oleh otak kita sebagai ilusi gerakan.

Pada dasarnya terdapat dua jenis video dalam layar komputer, yaitu: video **analog dan video digital**.

- **Video Analog** merupakan produk dari industri pertelevisian dan oleh sebab itu dijadikan sebagai standar televisi Contohnya adalah: NTSC, PAL, dan SECAM.
- **Video Digital** adalah produk dari industri komputer dan oleh sebab itu dijadikan standar data digital. Contohnya adalah: AVI, MPEG, SWF, 3GP, FLV, MOV dsb.

### **a. Persiapan**

- 1. Panggil Adobe Premier Pro CS3
- 2. Kemudian tampilan untuk memilih kualitas video. Pada latihan ini kita akan membuat video kualitas videoCD. Maka: klik tab **Custom Setting**

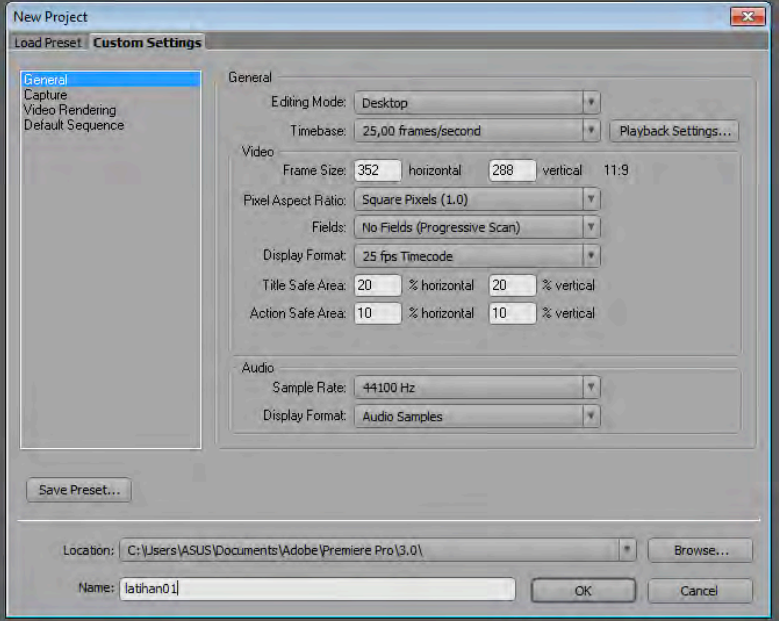

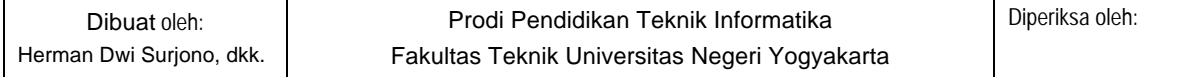

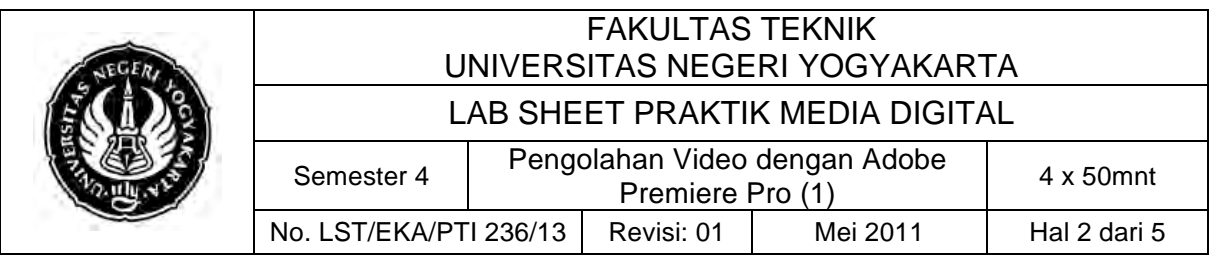

3. Untuk standar VideoCD PAL panel **Video Rendering, pilih Compresor: None [tanpa kompresi]** sehingga butuh ruang hardisk sangat besar. 1 detik memerlukan ruang sekitar 8MB, bayangkan jika 1 jam = 3600detik maka 3600 x 8 MB = 28GB. Maka untuk latihan kali ini **Compresor dibiarkan DEFAULT.**

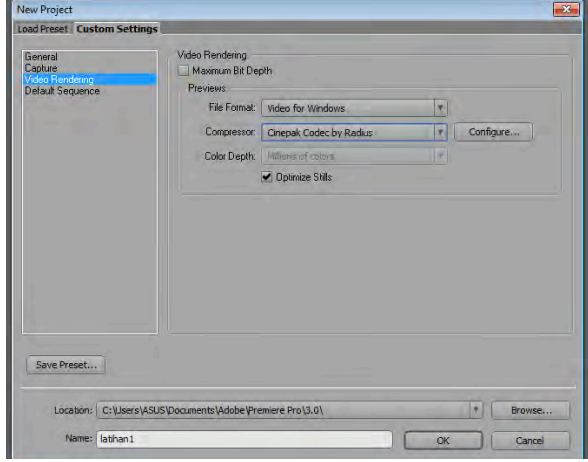

4. Setelah pengaturan format VCD tersebut selesai. Klik tombol **Save Preset**. Simpan hasil setting tersebut dengan nama: **VCD PAL** 

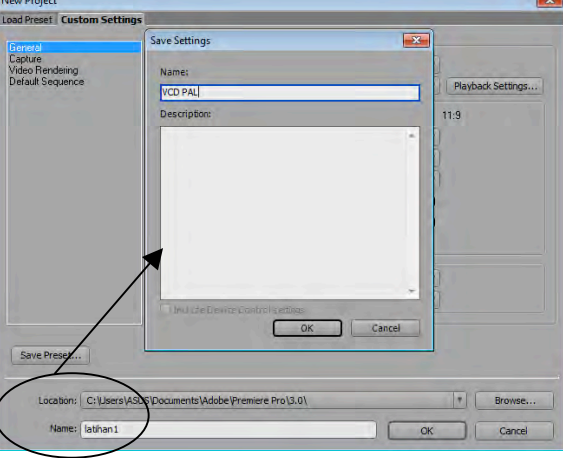

5. Tampilan project adobe premier pro

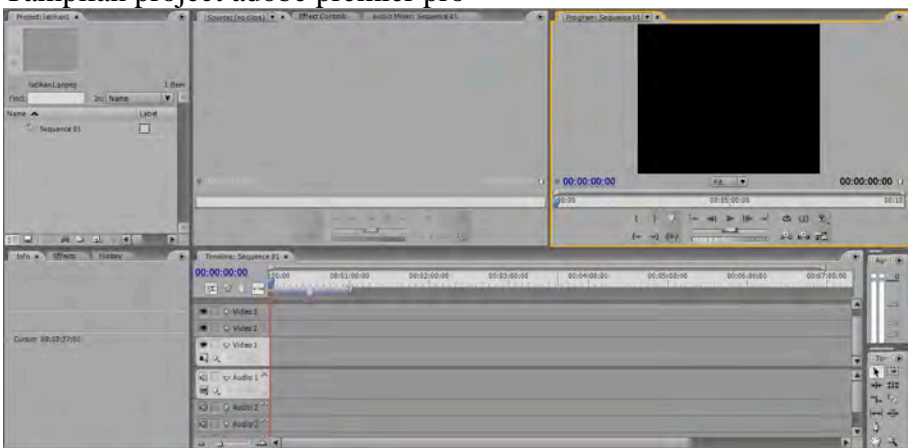

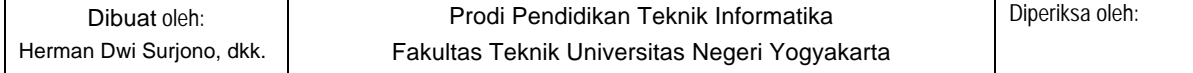

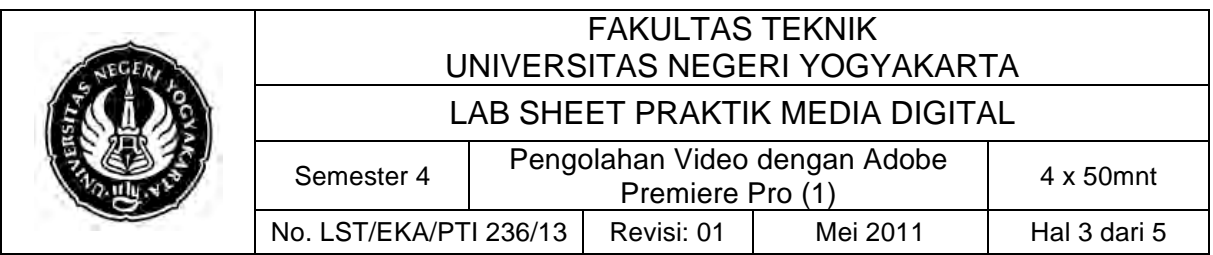

6. Mengimport Data

Untuk mengambil (import) data (footpage) yang akan dirangkai (composite) di premier pro. Klik menu:  $\text{File} \rightarrow \text{Import}$ 

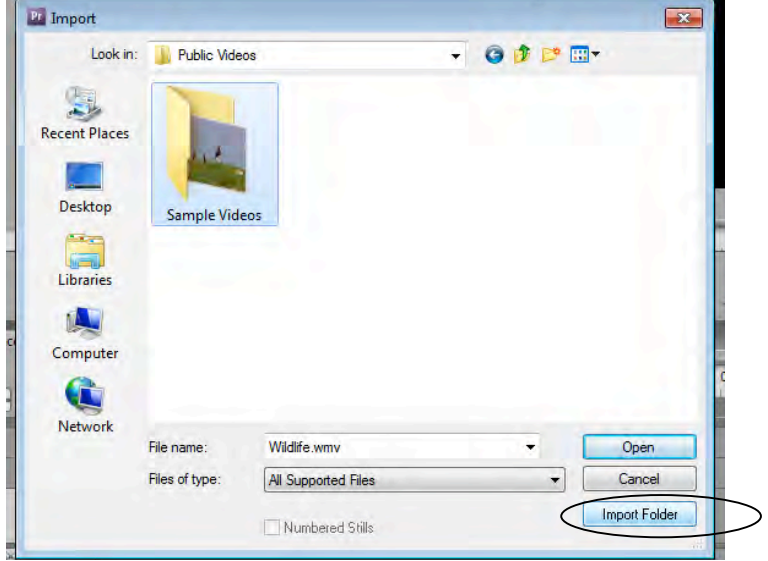

- Import File **Video**
- Import File **Audio**
- Import File **Bitmap**

#### **b. Transition**

Transisi merupakan perpindahan dari suatu tempat ke tempat lain, dalam pengeditan suatu video transisi merupakan perpindahan dari satu video ke video berikutnya.

Untuk meletakkan file yang telah kita import ke dalam TimeLine guna pengeditan, akan kita lakukan dengan cara yang paling mudah dengan **teknik DRAG atau DROP**

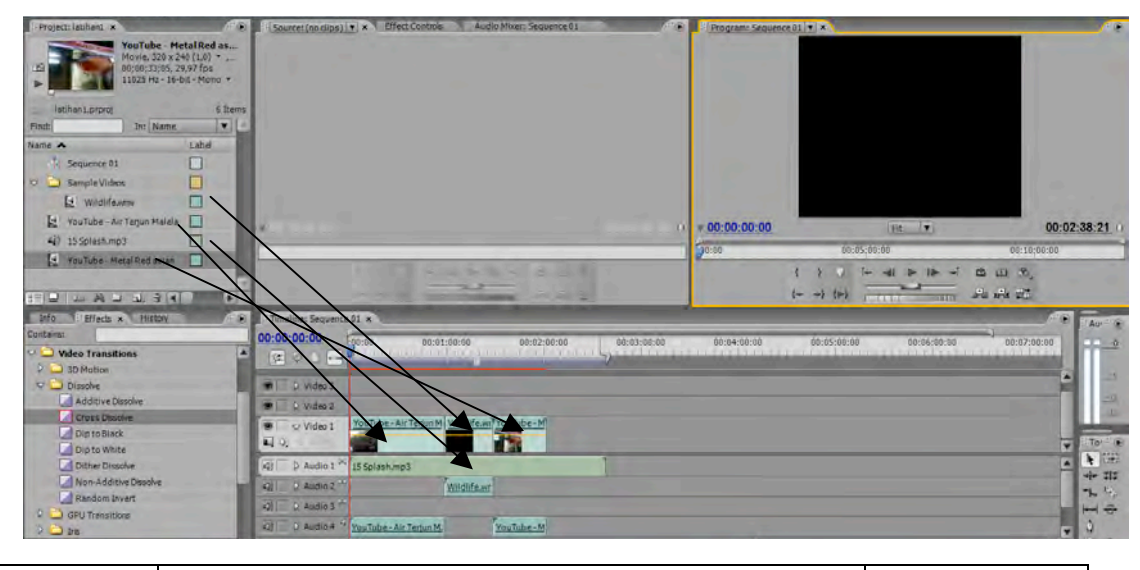

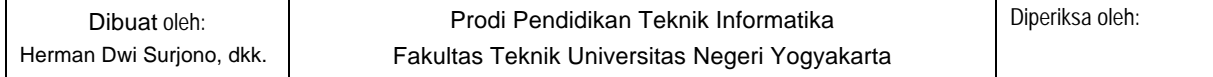

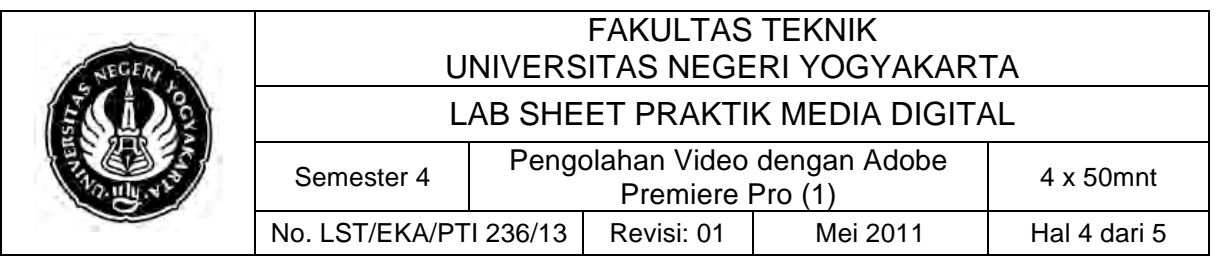

Sekarang kita akan mencoba untuk membuat sebuah Transition**.** Transisis ini berfungsi untuk membuat tiap perubahan video 1 dan 2 atau tiap perpindahan antara scene I dan scene II menjadi halus. Untuk membuka perintah transisi kita buka **menu Window** lalu **klik Effect,** dan **window effect** akan muncul (secara default windows effect ini terdapat pada project windows).

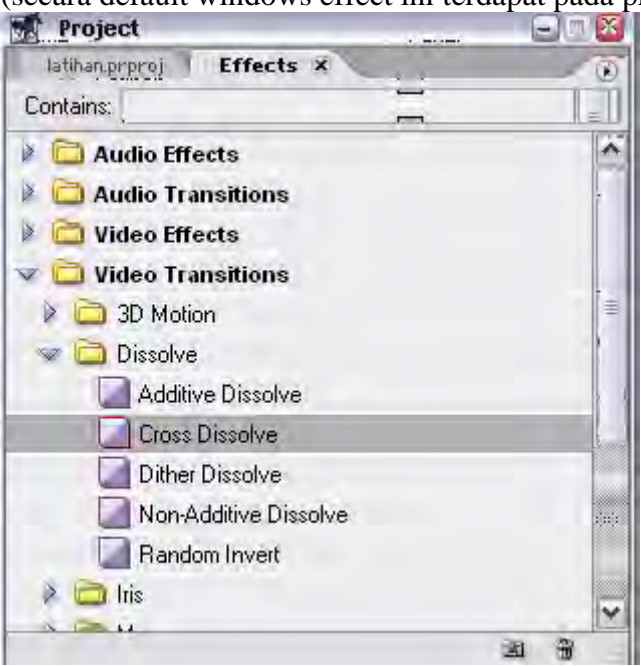

Pada menu ini terdapat banyak pilihan, kalau telah memilih transition yang sesuai dengan keinginan maka kita gunakan teknik **DRAG dan DROP** lalu letakkan kedalam Timeline diantara video 1 dan video 2.

#### **c. Render format ke CD PAL**

- 1. Untuk menjalankan video, maka video editing harus di-**Render**  $\text{File} \rightarrow \text{Export} \rightarrow \text{AdobeEncoder}$
- 2. Maka akan tampil kotak dialog Transcode Setting. Atur parameternya sebagai berikut:

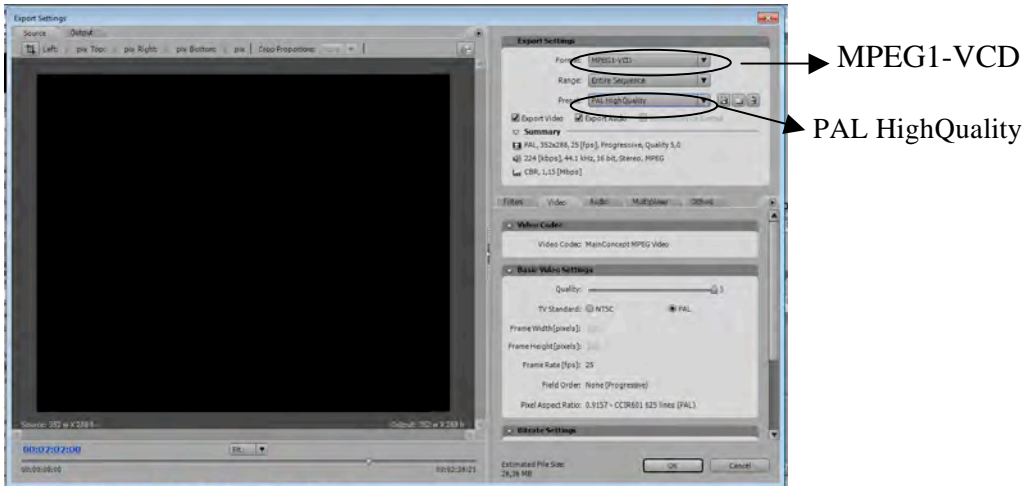

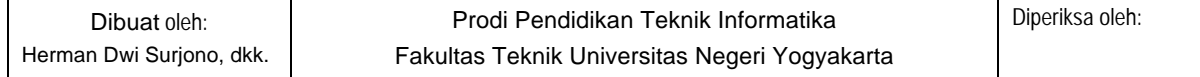

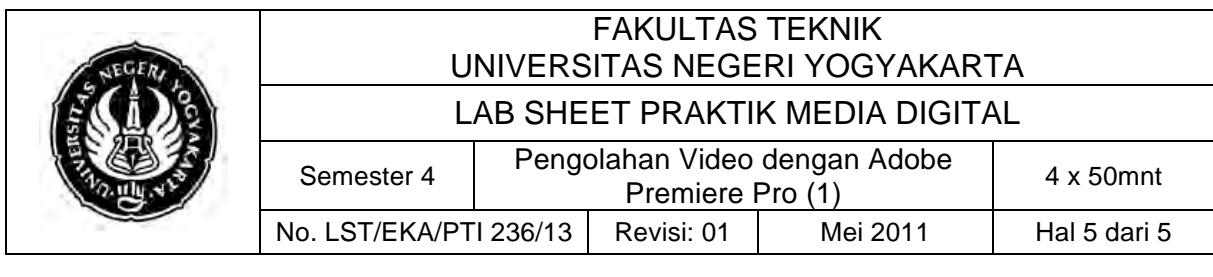

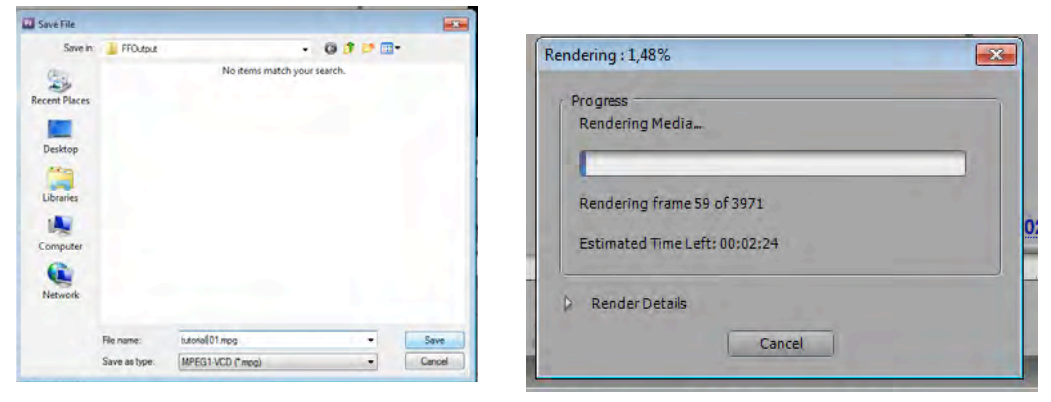

### **C. Alat/ Bahan**

- 1. Lab. Sheet Praktik Media Digital No. 13
- 2. PC/Laptop yang telah diinstall Adobe Premier Pro CS 3

### **D. Langkah Kerja**

- 1. Baca dan pahami dasar teori di atas.
- 2. Lakukan latihan edit video seperti langkah diatas.

### **E. Tugas Individu**

- 1. Siapkan beberapa video, gambar bitmap, dan audio untuk diimport
- 2. Lakukan penggabungan beberapa video, audio, dan gambar bitmap.
- 3. Gunakan transisi agar perpindahan video terlihat halus.

### **F. Daftar Pustaka**

Hendri Hendratman, 2008, The Magic of Adobe Premiere Pro, Bandung: Penerbit Informatika

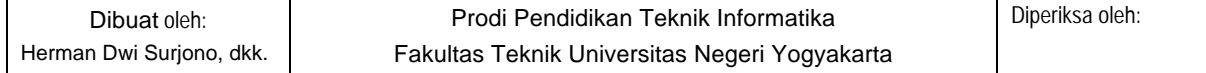